## 「クラス」を利用した自主学習状況の確認手順

[1] 前提条件: ニックネーム登録 + クラスの作成 + 受講者による所属クラスの設定 ⇒ 完了していること

## [2]「クラス」を利用した自主学習状況の確認手順

① 教員用IDでログイン ⇒ メインメニューの【ポートフォリオ】をクリック

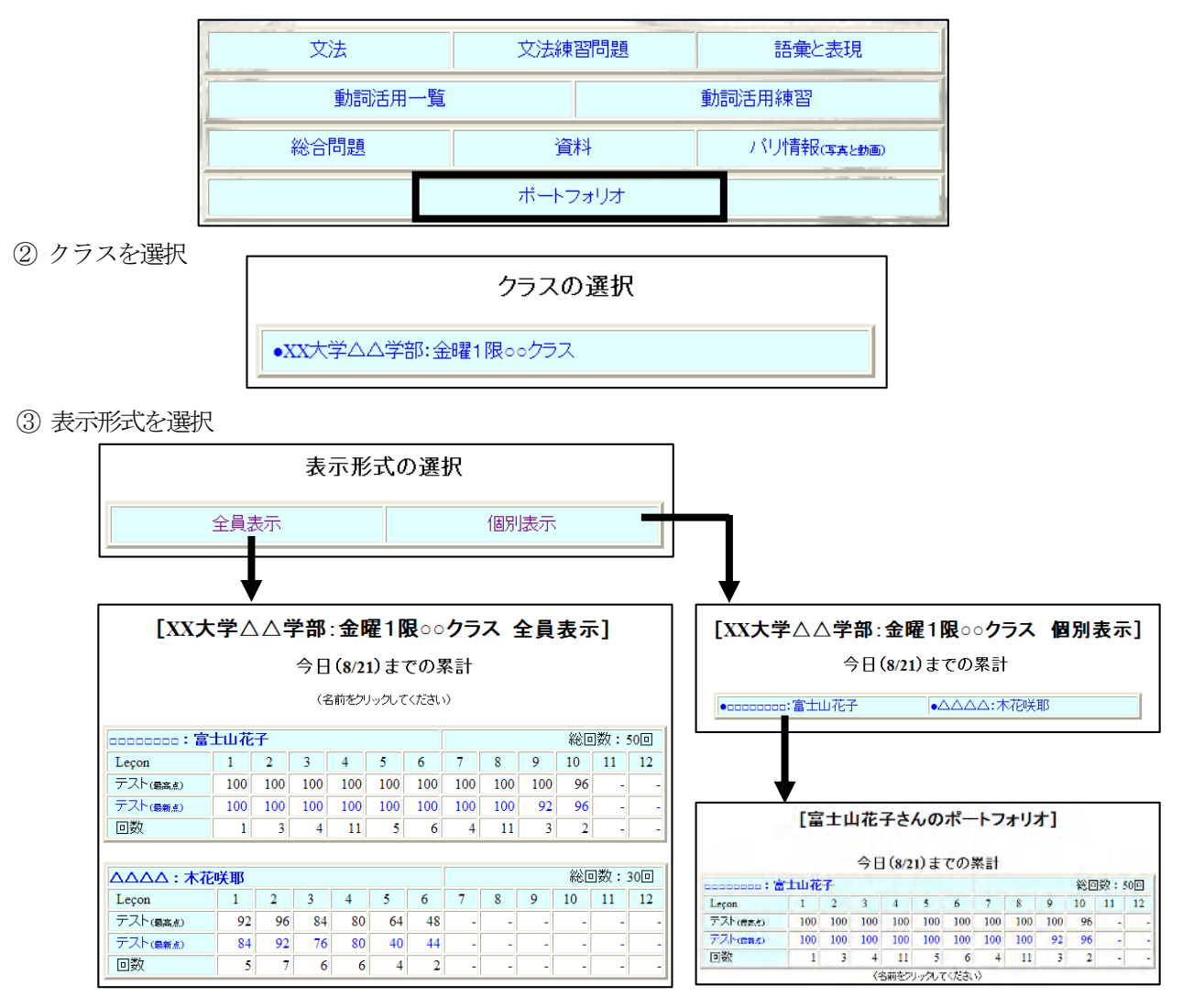

※学籍番号(または付録【2】配布時に指示した番号)順で表示されます

- ④ 表内の「学籍番号:氏名」欄をクリック
- ⑤ 画面左のメニューから閲覧したい「課」を クリック

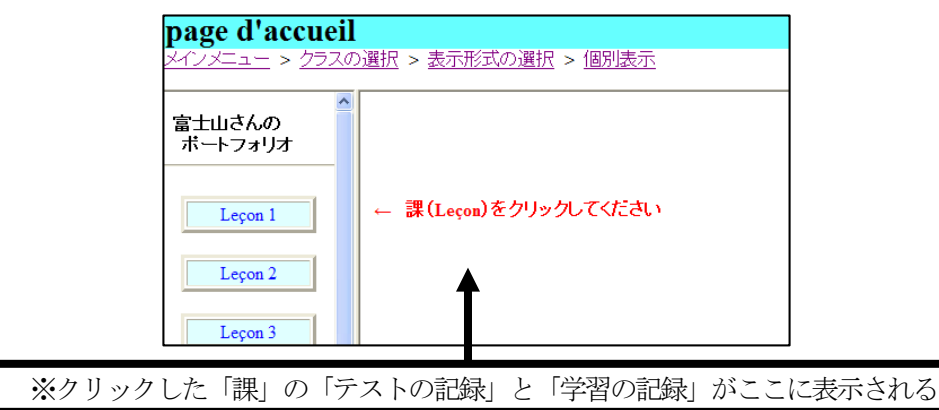